## Registering for OPTIONS ON-LINE

An email will be sent to your school email account and will look like this:-

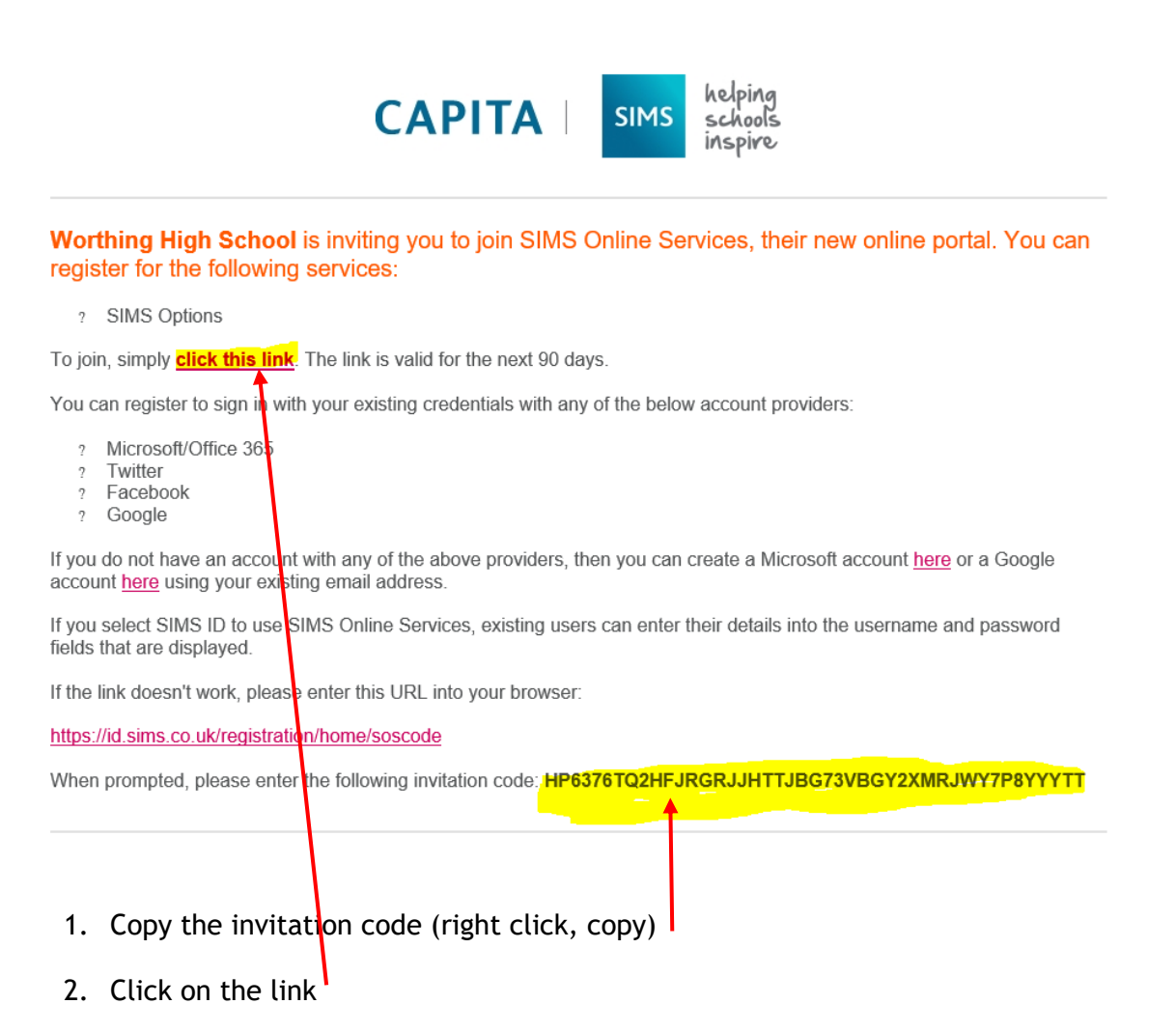

- 3. Choose "Sign in with Microsoft"
- 4. Sign in using your WHS email. Eg. [someone@worthinghigh.net](mailto:someone@worthinghigh.net) and click next

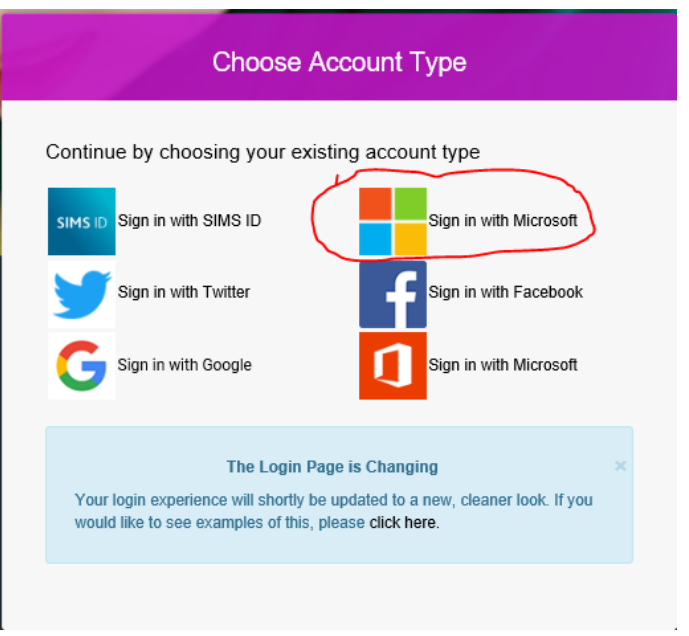

## Registering for OPTIONS ON-LINE

5. Paste (right click, paste) your invitation code into the Invitation Code box and then

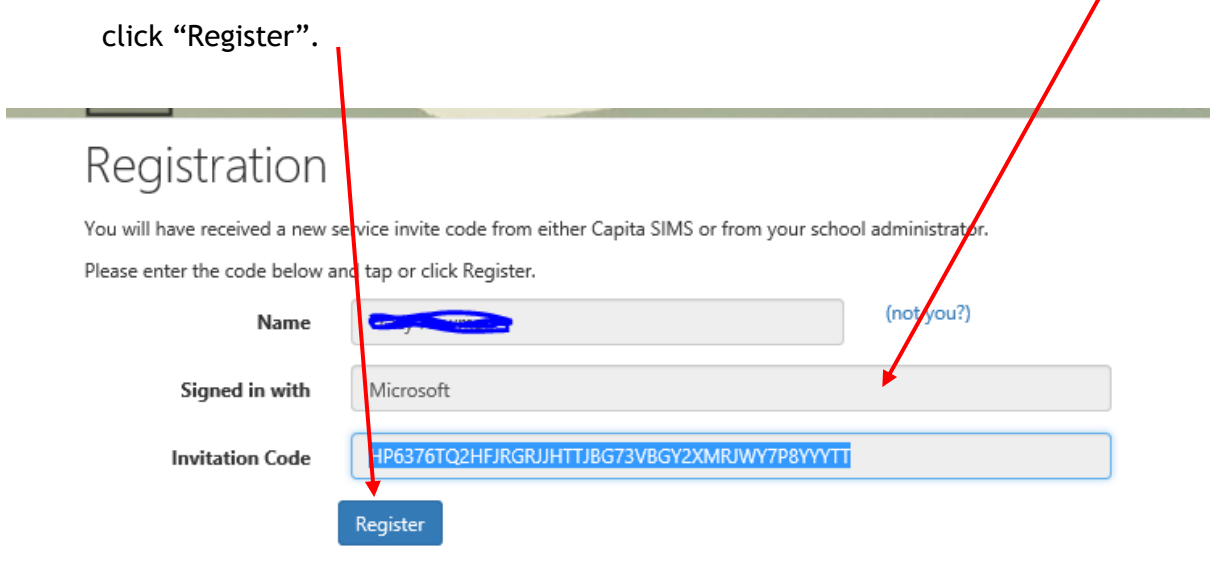

Once the registration process is complete, users can sign in via the following URLs: [https://www.sims-student.co.uk](https://www.sims-student.co.uk/)

6. Login using your email address.

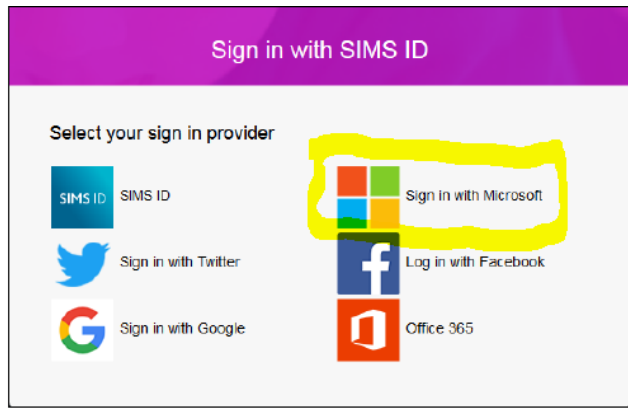

Once into the choices screen follow the on-screen instructions and make your choices by clicking on the subject titles.